## **Creating an Excel Spreadsheet**

Open Excel, then create column headings for a Snack Shop Data Sheet by doing the following:

- Type "Price" in cell B1
- Type "Quantity Sold" in cell C1
- Type "Total \$ Made" in cell D1
- 2. Enter snack names in cells A2 through A8 (Water, Gatorade, Orange Juice, Granola Bars, Apples, Bananas, and Pretzels) see diagram below.
- 3. Resize all columns to the width of the text.
- 4. Format the **cells in column B and D** to "Currency". (*Home ribbon, Number category, Currency*) Remember to select the columns you want to format by clicking on the column letter so that the column is highlighted!
- 5. Fill in prices for column B and quantity in column C

|    | Water Gatorade Orange Juice Granola Bars Apples Bananas Pretzels                                                      | .25<br>1<br>.75<br>.10<br>.50<br>1.5 | 3<br>7<br>5<br>5<br>6<br>7<br>9 | Format  Format  Clear ▼ A  Z  Sort 8  Filter                     |  |  |
|----|----------------------------------------------------------------------------------------------------|--------------------------------------|---------------------------------|------------------------------------------------------------------|--|--|
| to | t the bottom, on the tabs, it say " <b>Snack Sept</b> ." OR: ( <b>Ho</b> promat dropdown, <b>Rename</b>               |                                      |                                 |                                                                  |  |  |
|    |                                                                                                    |                                      |                                 | AutoFit Column Width  Default Width  Visibility                  |  |  |
| рі | cell <b>D2</b> , <b>type</b> a formula that<br>roduct of the price from ce<br><b>2</b> . (multiply) Hint: <b>=PRC</b> |                                      | 3                               | Hide & Unhide  Organize Sheets  Rename Sheet  Move or Copy Sheet |  |  |
|    | pply <b>autofill</b> to populate the square square \$0.75                                                             | e same formula<br>e, bottom right    |                                 | Tab Color  Protection  Protect Sheet  Lock Cell  Format Cells    |  |  |

- 9. **Type Number of Supplies Sold** in cell **B10**. Reset the column width as in Part One as needed.
- 10. In cell C10 type a formula that will find the total number of supplies sold in C2 through C8. Hint: =SUM(C2: C8) OR: Use the AutoSum (Home ribbon, Editing Category, AutoSum)

Format Cells...

- 11. Type Total Money Made in cell C12
- 12. **Type Average Price of Supplies** in cell **C13**. Reset the column width as needed.
- 13. In cell **D12 type** a formula to find the total of all of the sales at the Snack Shop. Hint: **=SUM(D2:D8)** OR use **AutoSum**

14. In cell **D13 type** a formula to find the average price of the snacks sold at the Snack Shop. Hint: =AVERAGE(B2:B8) AutoSum **↓** Fill • 15. Create Title Cell Format Clear ▼ Insert a row above Row 1. Filter Highlight and merge cells A1 to D1 (Right click, format-Cell Size cells,-alignment-Merge cells ) OR (Home ribbon, Cells Row Height... category, Format drop down, Format Cells, Alignment AutoFit Row Height tab, Merge Cells ) OR short Column Width... Wrap Text cut AutoFit Column Width Number Alignment ⊞ Merge & Center → Default Width... Text alignment Horizontal: nent Visibility ¥ Center Hide & Unhide Vertical: Center **Organize Sheets** Justify distributed Rename Sheet Text control Wrap text Move or Copy Sheet... Shrink to fit Tab Color ✓ Merge cells Right-to-left Protection Text direction: Protect Sheet... Context Lock Cell

Type title "Your Name's Snack Shop" into the merged cells.

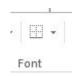

- 16. Add a border on the bottom of the title cell (Home ribbon, Font category, borders)
- 17. In the empty space under your chart, insert two different clip art pictures. (Insert ribbon, Illustrations category, Online pictures)
- 18. Set the print area so that it will print cells **A1** through **D13** (to not include the average or pictures) Highlight cells then (File Print Settings Selection)
- 19. Add a chart that shows the cost, the number sold and the total \$ made for this day. (Highlight what you want to show in your chart,

|              | Price  | Quanitiy Sold | Total \$ Made |
|--------------|--------|---------------|---------------|
| Water        | \$0.25 | 3             | \$0.75        |
| Gatorade     | \$1.00 | 7             | \$7.00        |
| Orange Juice | \$0.75 | 5             | \$3.75        |
| Granola Bars | \$0.10 | 5             | \$0.50        |
| Apples       | \$0.50 | 6             | \$3.00        |
| Bananas      | \$1.50 | 7             | \$10.50       |
| Pretzels     | \$2.00 | 9             | \$18.00       |

Use the box that appears to choose Charts and what type of chart you want.

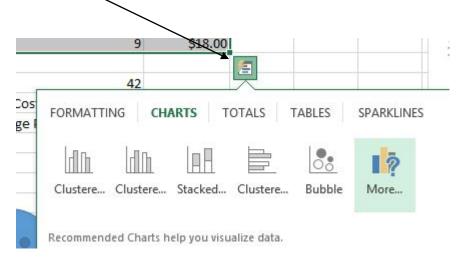

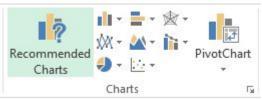

OR use **Insert** ribbon, **Charts** charts is good!)

(recommended

Hair and Makeup for charts ©